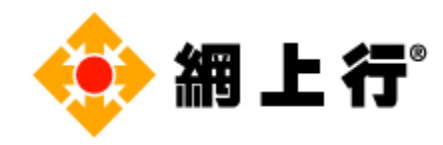

# **網上行 - F-Secure 服務 移除流程**

**備註:**

移除時間將視您的電腦硬體規格而有所不同。 不同軟件版本的介面可能略有不同。

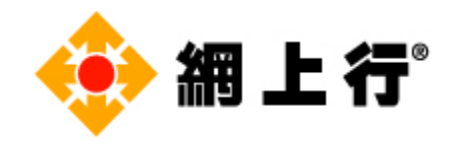

# 目錄

#### 以下所有步驟均會以 F-Secure SAFE Anywhere 為例子

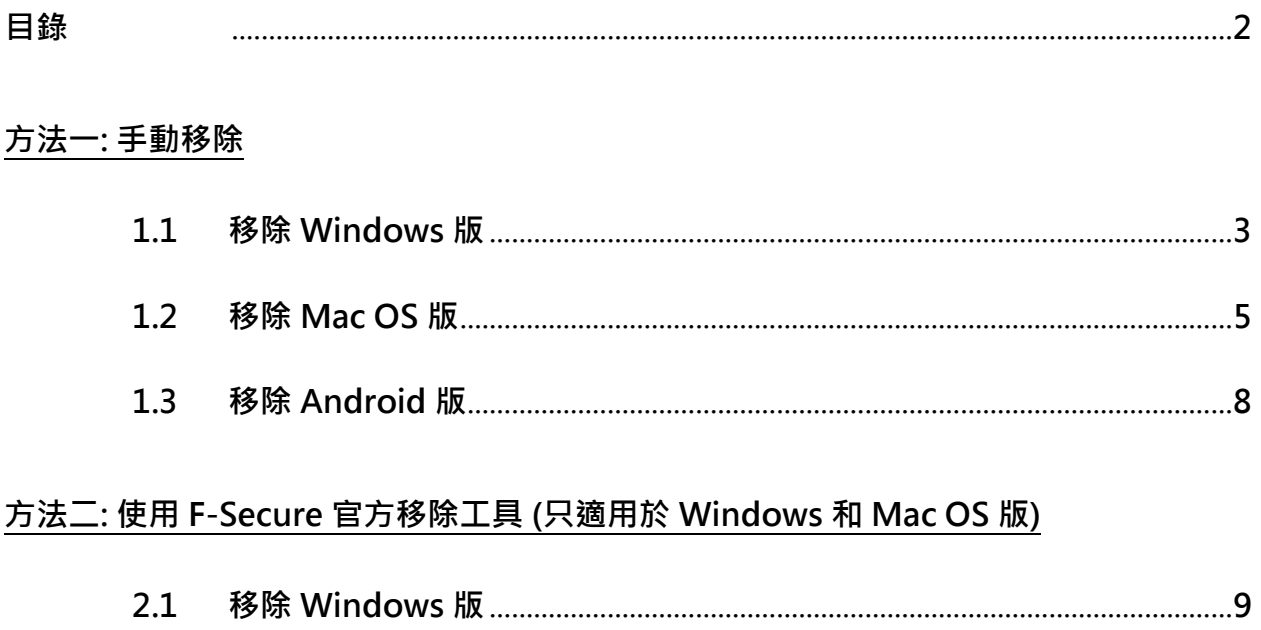

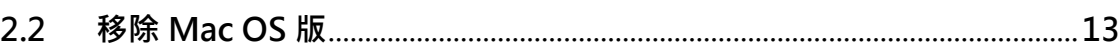

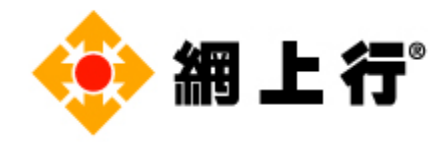

# **方法一: 手動移除**

# **移除 Windows 版**

a. 打開控制台,然後點擊「**解除安裝程式**」。

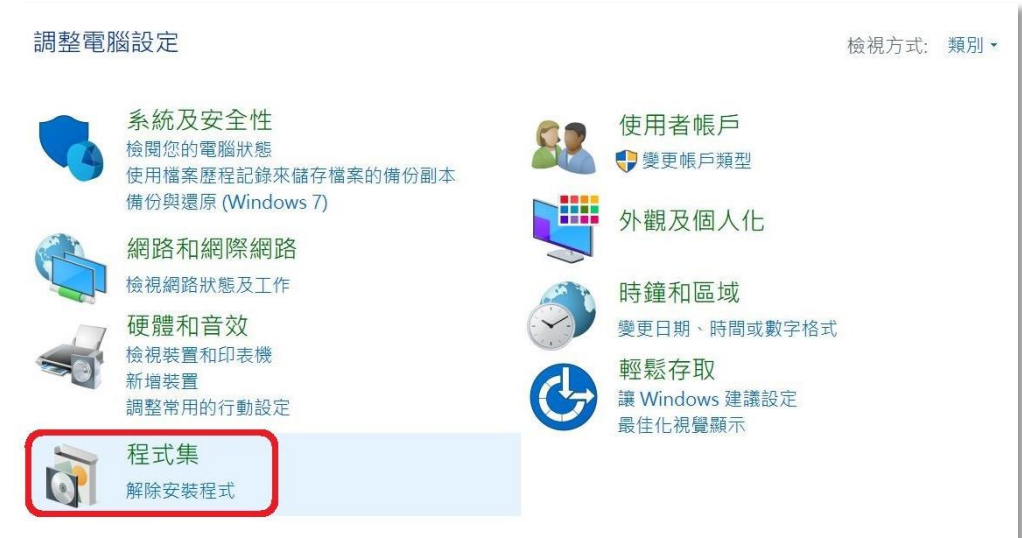

b. 尋找 **F-Secure SAFE/ FREEDOME**, 並點擊「**解除安裝/變更**」。

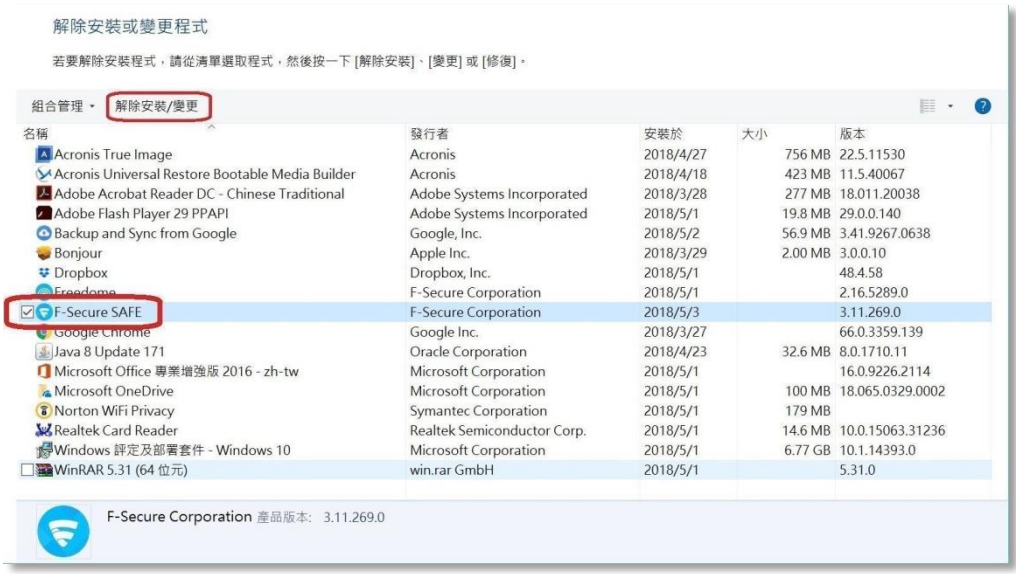

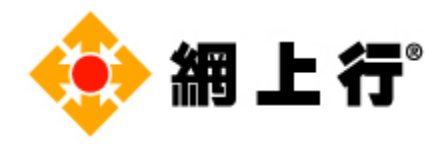

c. 當出現以下畫面, 點擊「**解除安裝**」。

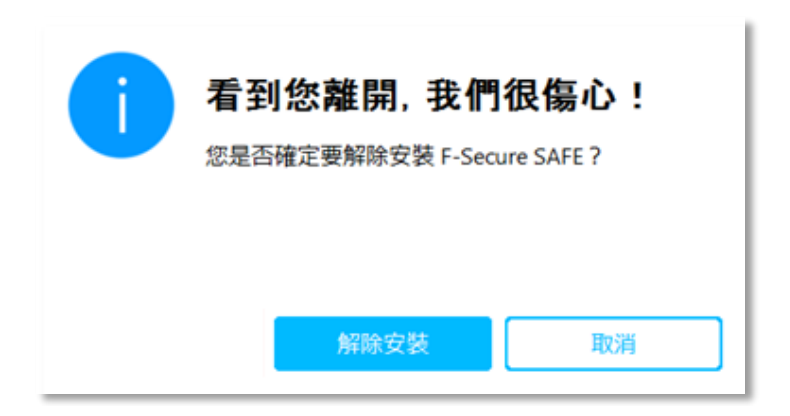

d. 請等待移除程序完成。

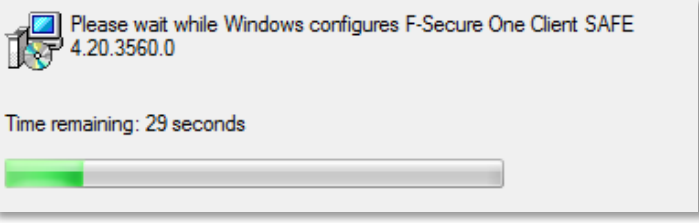

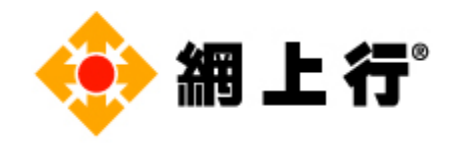

#### **移除 Mac OS 版**

a. 打開 **Finder**。

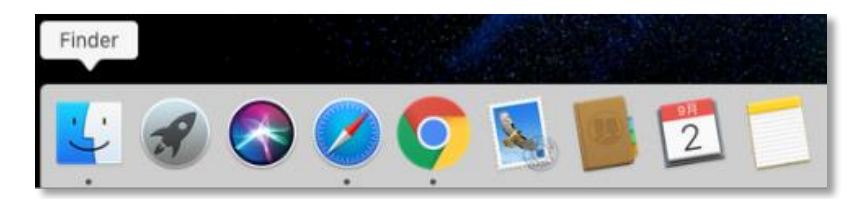

b. 在 **Finder** 視窗的側邊欄中,點擊「**應用程式**」,然後打開 **F-Secure** 檔案。

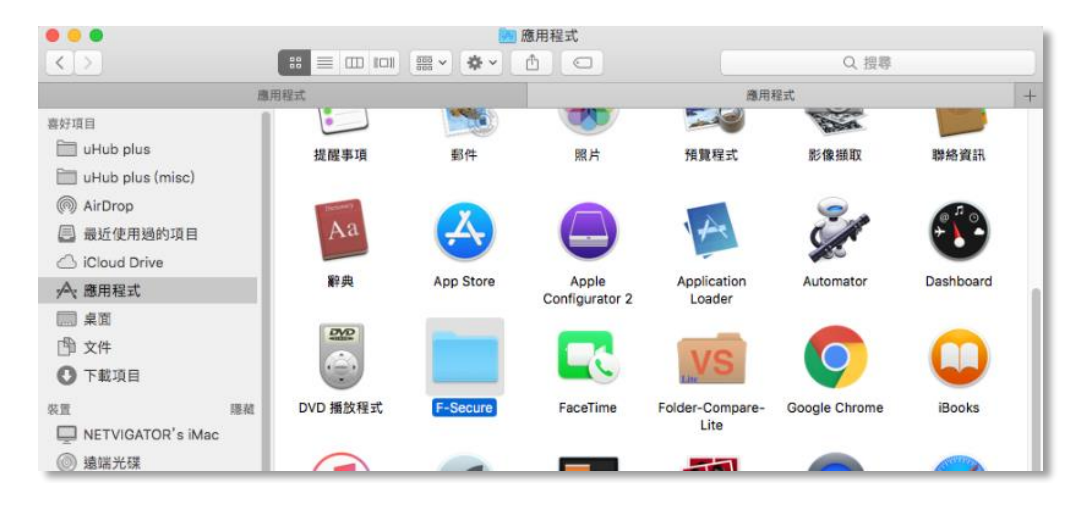

c. 打開**解除安裝 F-Secure SAFE/ FREEDOME**。

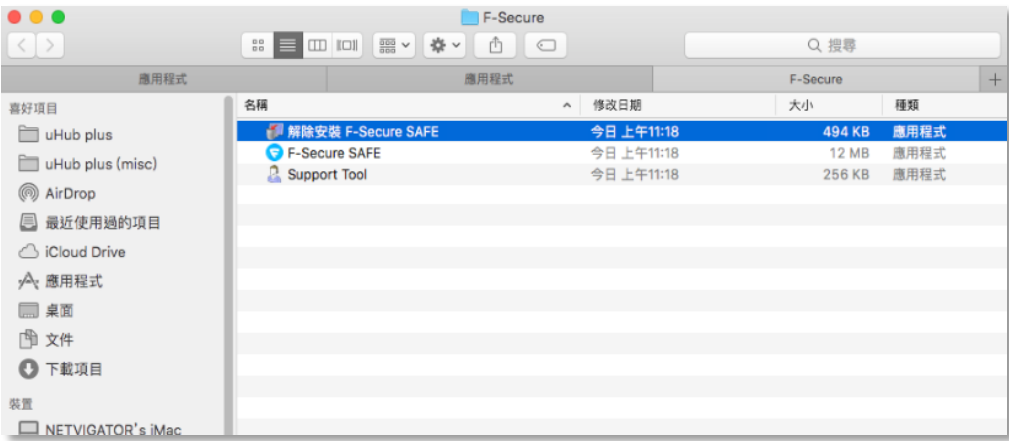

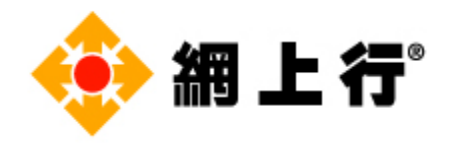

#### d. 當出現以下畫面, 點擊「**Uninstall**」。

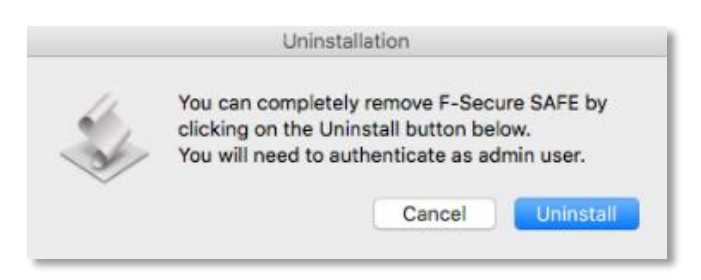

e. 請輸入使用者名稱的名稱和密碼(如適用,視乎畫面上的指示)。

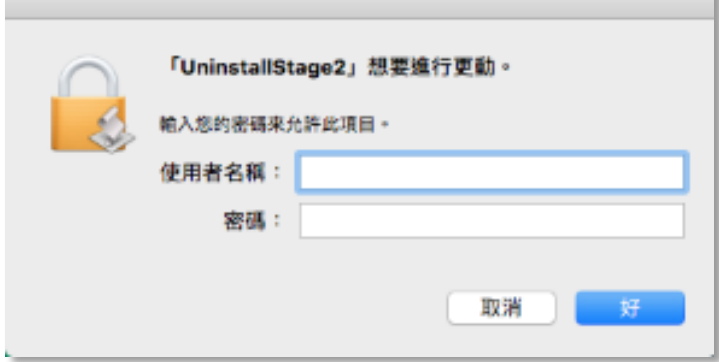

f. 移除程序已完成,點擊「**OK**」。

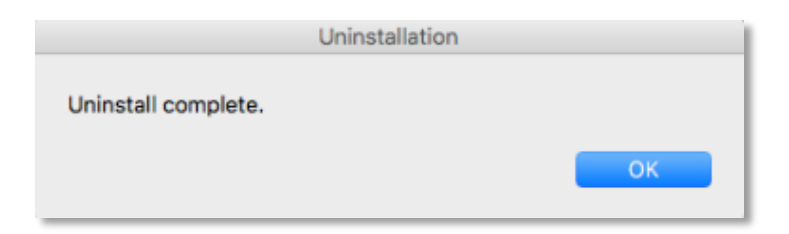

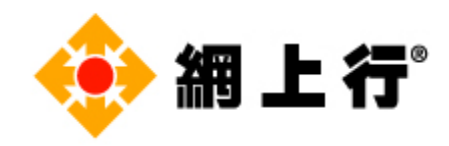

### **移除 Android 版**

a. 按住「**F-Secure Mobile Security/ FREEDOME VPN**」程式, 然後點擊「**解除安裝**」。

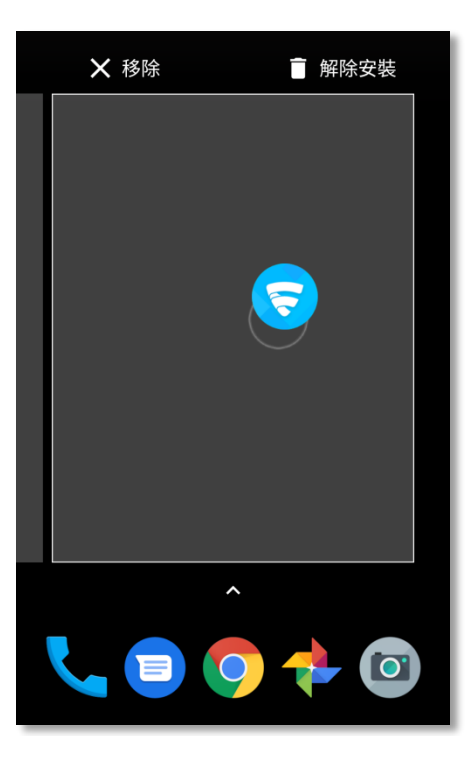

#### b. 點擊「**確定**」。

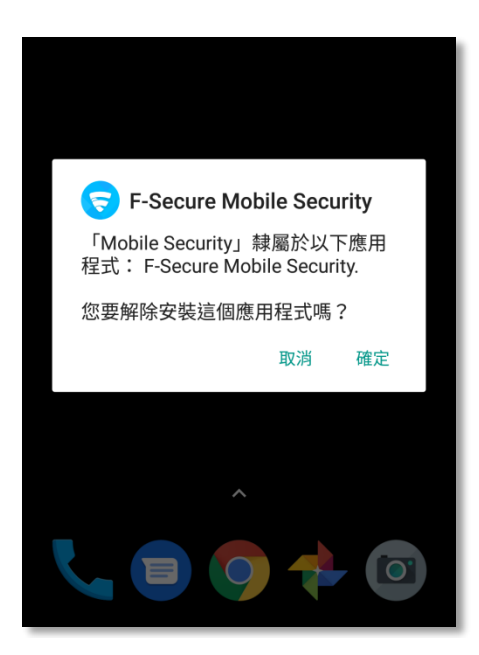

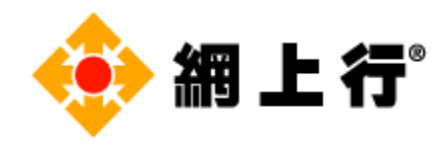

c. 移除程序已完成。

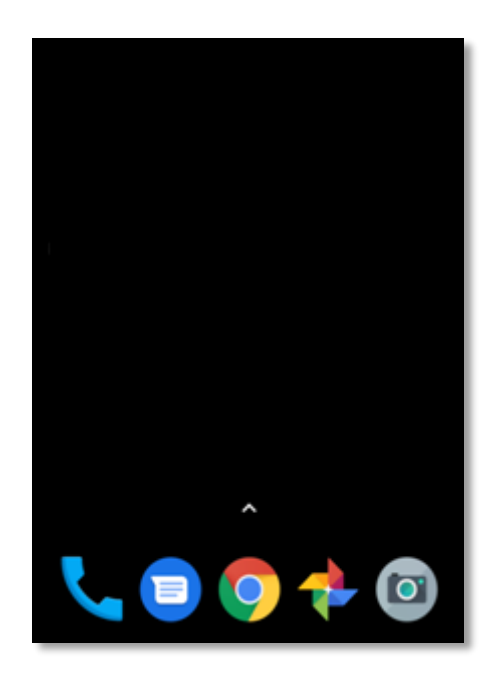

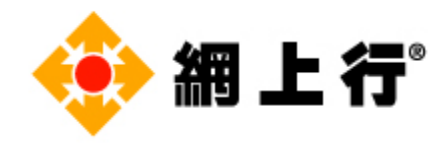

## **方法二 : 使用 F-Secure 官方移除工具**

## **(只適用於 Windows 及 Mac OS 版)**

請前往 [https://www.f-secure.com/en/web/home\\_global/support-tools](https://www.f-secure.com/en/web/home_global/support-tools) 下載移除工具。 **備註:請注意此方法只提供英文版本**

#### **移除 Windows 版**

a. 點擊**Windows**的「**Download**」**鍵** ,下載程序將會自動開始。

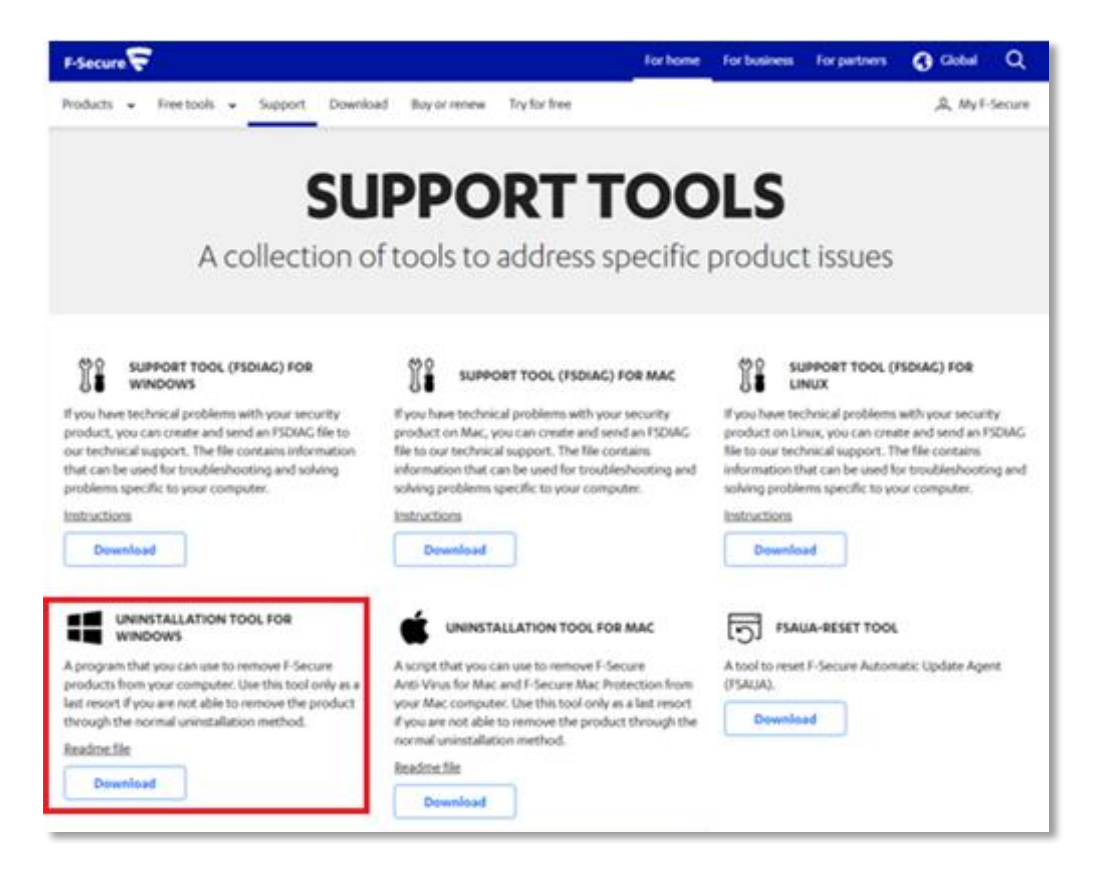

b. 於瀏覽器的底部, 點擊「**.exe 檔案**」。

「**.exe 檔案**」於下載完成後會自動打開。

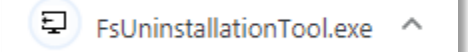

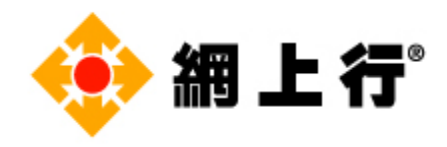

c. 當出現以下畫面, 點擊「**START**」。

# F-Secure uninstallation tool This tool removes F-Secure products from your computer. Use this only if the normal uninstallation of the product was unsuccessful. **START** © 2016-2019 F-Secure Corporation. All rights reserved. License terms. LUA copyright @ 1994-2017 Lua.org, PUC-Rio. zlib copyright @ 1995-2017 Jean-loup Gailly and Mark Adler.

d. 如果您想**移除所有 F-Secure 的產品**, 選擇「**Remove all F-Secure products**」 ,然 後點擊「**Next**」。

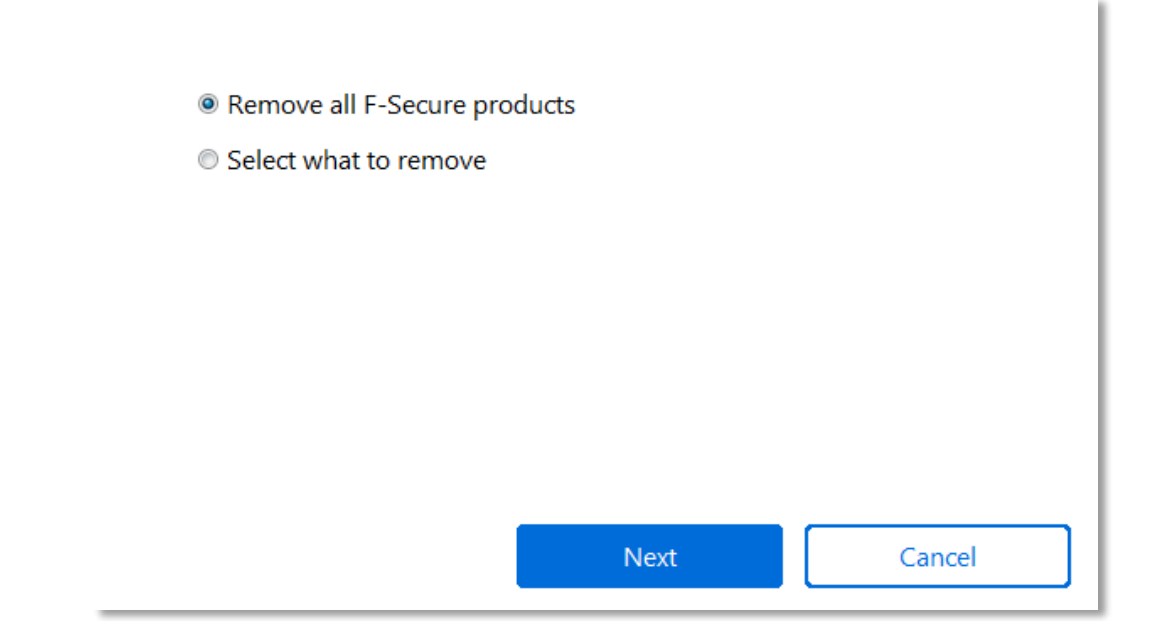

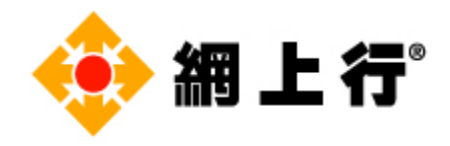

如果您只想**移除某一個 F-Secure 產品**,可選擇「**Select what to remove**」,選取想移 除的產品,然後點擊「**Next**」。

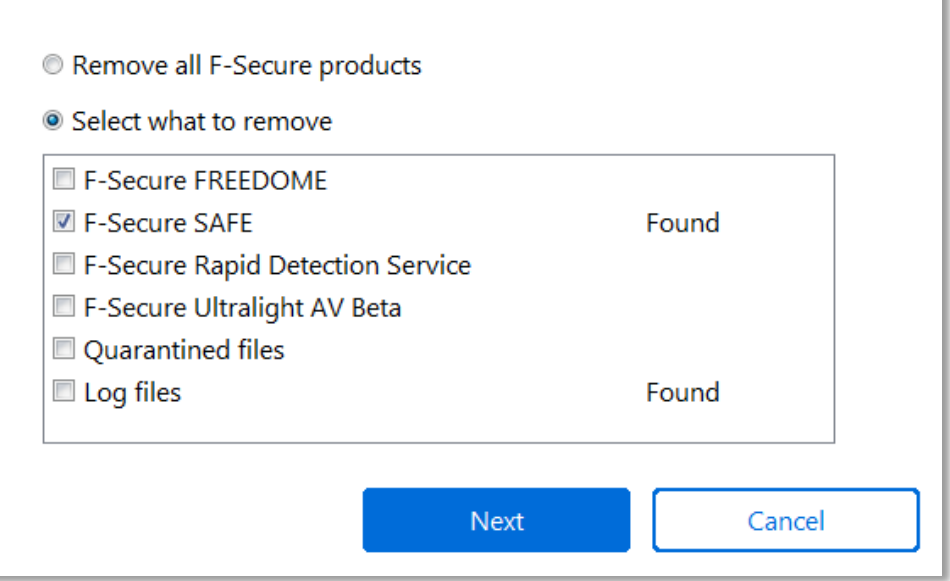

e. 請等待移除程序完成。

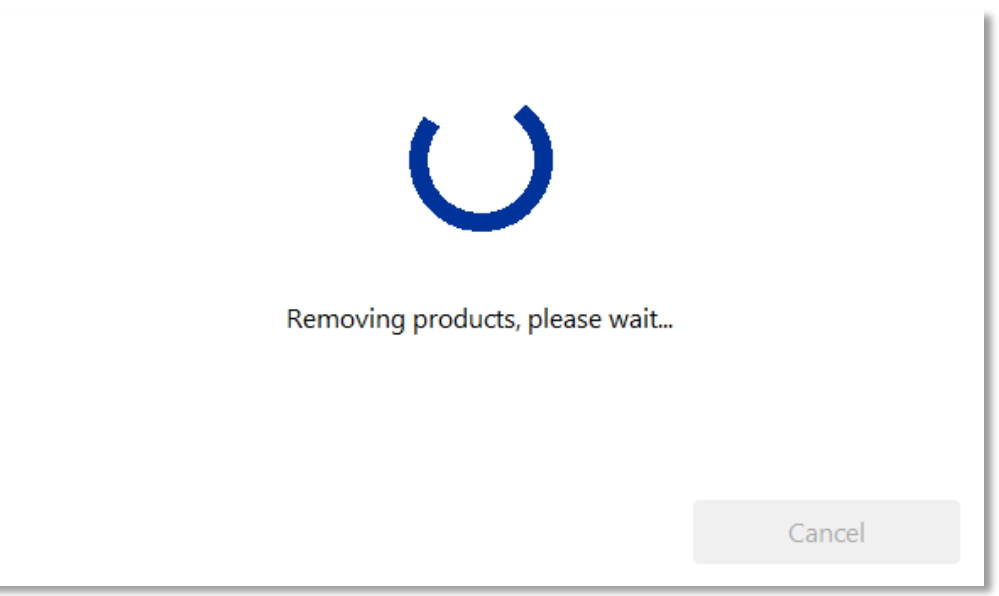

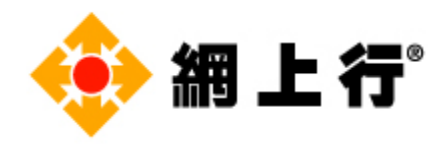

f. 您的 F-Secure 產品已成功移除,點擊「**Restart**」以完成移除程序。

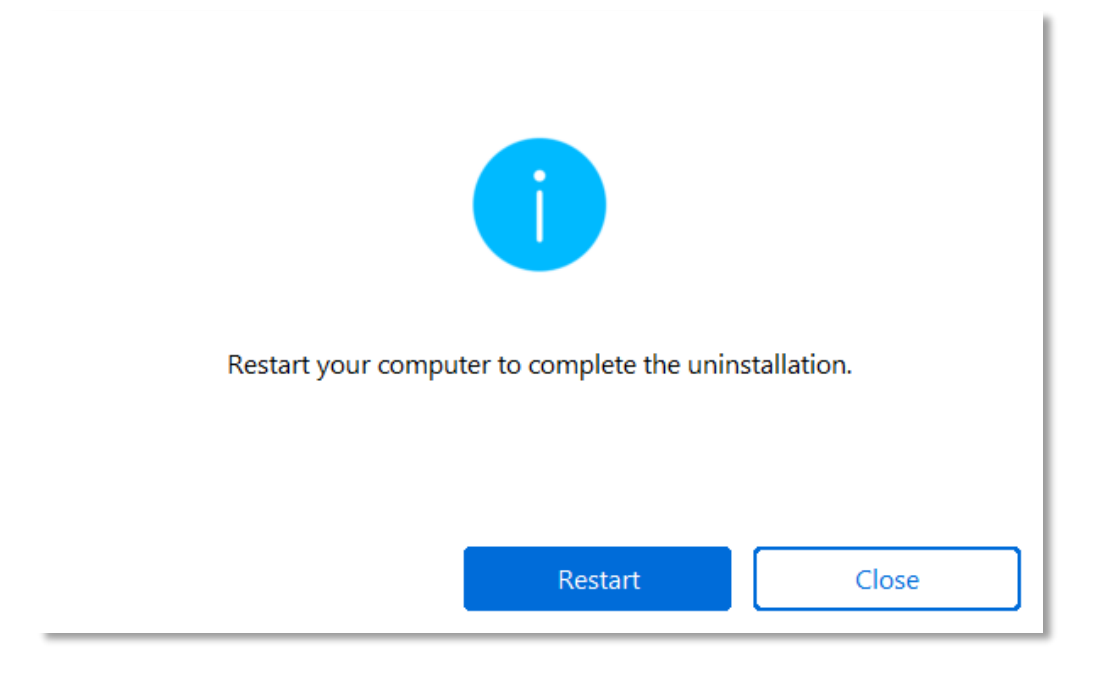

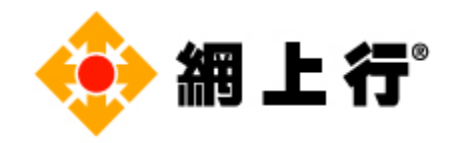

#### **移除 Mac 版**

a. 點擊**Mac**的「**Download**」**鍵** ,下載程序將會自動開始。

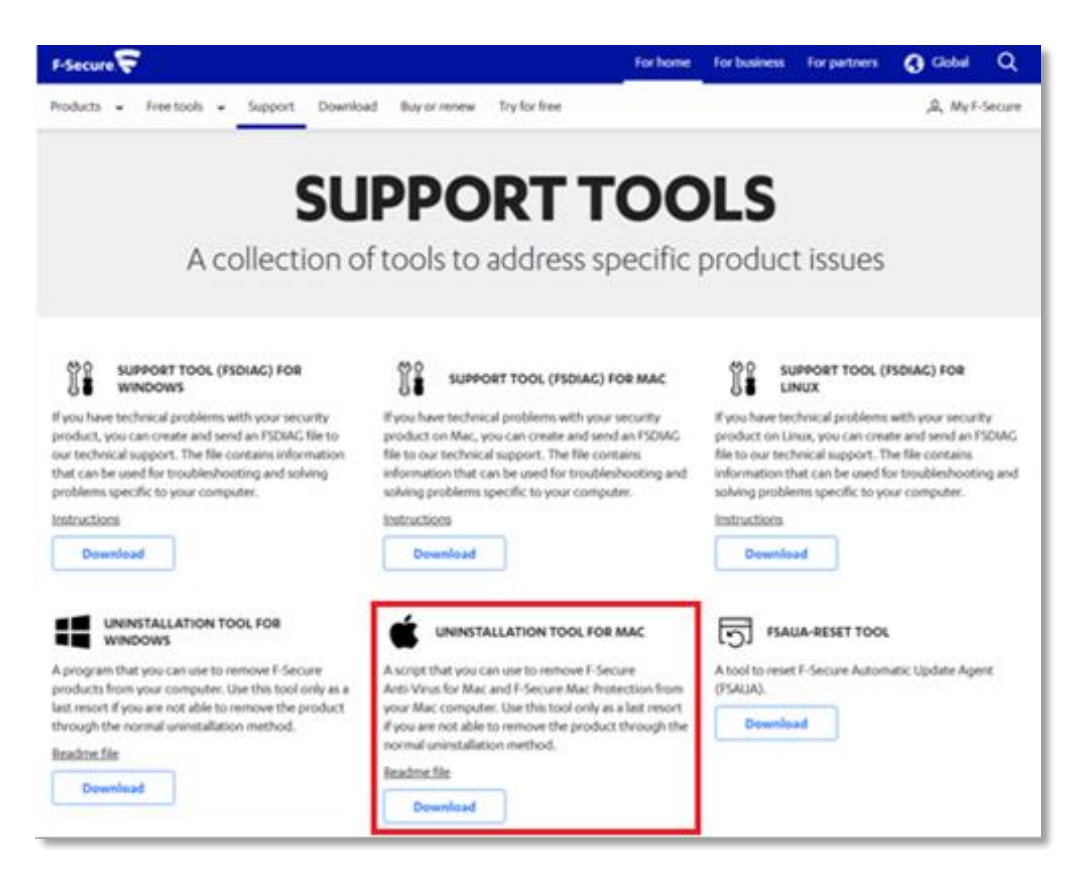

#### b. 打開下載完成的 Uninstall 程式。

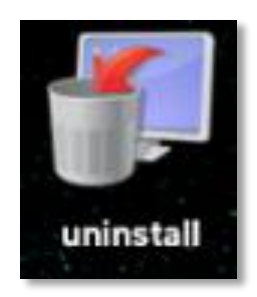

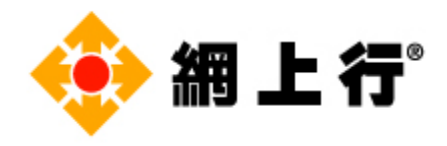

#### c. 當出現以下畫面, 點擊「**Uninstall**」。

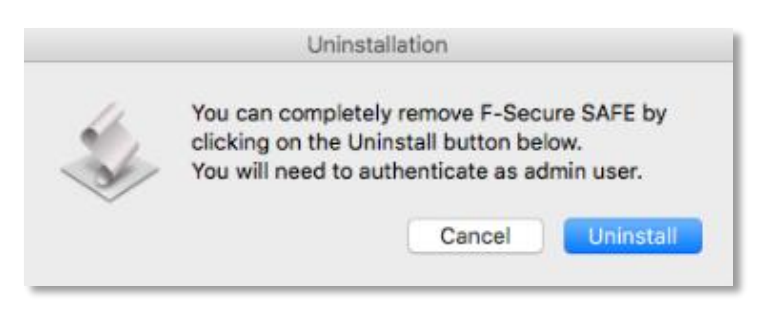

d. 請輸入使用者名稱的名稱和密碼(如適用,視乎畫面上的指示)。

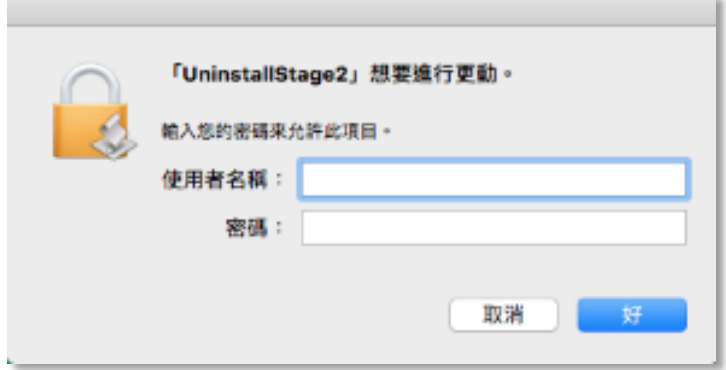

e. 移除程序已完成,點擊「**OK**」。

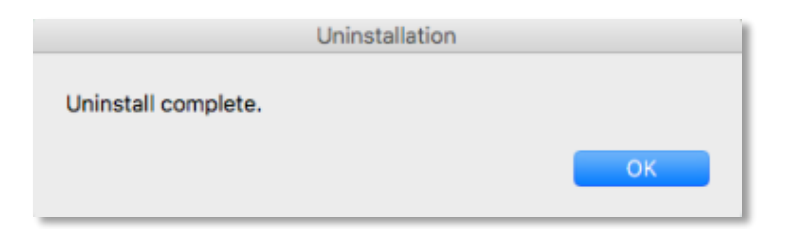